<span id="page-0-0"></span>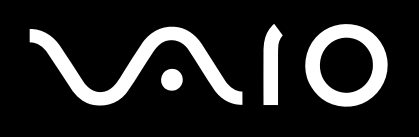

# Guide des logiciels

 $\blacktriangleright$ 

 $\blacktriangleright$ 

# <span id="page-1-0"></span>*Commencez par lire ce document!*

### *Important*

Ce produit comporte des logiciels acquis par Sony sous licence de tiers. Leur utilisation est soumise aux modalités des contrats de licence fournis avec ce produit. Les logiciels décrits dans le présent quide sont susceptibles de modifications sans préavis et peuvent différer des versions actuellement disponibles dans les points de vente. Les mises à jour et extensions logicielles sont susceptibles d'entraîner des frais supplémentaires. La souscription d'un abonnement auprès de prestataires de services en ligne peut entraîner des frais, ainsi qu'une demande d'informations relatives à votre carte de crédit. Les services d'ordre financier peuvent requérir des accords préalables auprès d'institutions financières participantes.

© 2004 Sony Corporation. Tous droits réservés.

La reproduction totale ou partielle du présent document sans autorisation écrite est strictement interdite.

# *Energy Star*

En tant que partenaire d'ENERGY STAR, Sony atteste que son produit répond aux recommandations d'ENERGY STAR en matière d'économie d'énergie. Le programme international d'ENERGY STAR relatif aux équipements de bureau (**International ENERGY STAR Office Equipment Program**) vise à promouvoir l'utilisation d'ordinateurs et d'équipements de bureau à faible consommation d'énergie. Ce programme encourage la mise au point et la diffusion de produits dont les fonctions permettent de réduire efficacement la consommation d'énergie. Il s'agit d'un système ouvert auquel les entreprises sont libres d'adhérer. Les produits visés par ce programme sont des équipements de bureau tels qu'ordinateurs, écrans, imprimantes, fax et copieurs. Les normes et logos de ce programme sont communs à tous les pays participants.

ENERGY STAR est une marque déposée aux États-Unis.

<span id="page-2-0"></span>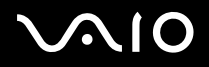

#### *Marques commerciales*

Sony, Battery Checker, BlueSpace NE, Click to DVD, DVgate Plus, Giga Pocket, HotKey Utility, Memory Stick Formatter, Network Smart Capture, PictureGear Studio, SonicStage, Sony Notebook Setup, VAIO Edit Components, VAIO Media, VAO Power Management, VAIO Power Management, VAIO System Information, Memory Stick, le logo Memory Stick, VAIO et le logo VAIO sont des marques commerciales de Sony Corporation.

Microsoft, Internet Explorer, Windows Movie Maker, Windows Media Player, Windows XP Professionnel, Windows XP Edition Familiale, Microsoft Works et le logo de Windows sont des marques commerciales, déposées ou non, de Microsoft Corporation aux Etats-Unis et dans d'autres pays.

i.LINK est une marque commerciale de Sony utilisée pour désigner qu'un produit comporte une connexion IEEE1394.

Adobe, Adobe Acrobat Elements, Adobe Photoshop Album, Adobe Reader, Adobe Premiere et Adobe Photoshop Elements sont des marques commerciales de Adobe Systems Incorporated.

MoodLogic est une marque commerciale de MoodLogic, Inc.

Norton Internet Security 2004 et Norton Password Manager sont des marques commerciales, déposées ou non, de Symantec Corporation.

Drag'n Drop CD et Drag'n Drop CD+DVD sont des marques commerciales déposées d'Easy Systems Japan Ltd et de DigiOn Inc.

WinDVD for VAIO est une marque commerciale de InterVideo, Inc.

Sun Java VM est une marque commerciale de Sun Microsystems, Inc.

Google Toolbar est une marque commerciale de Google.

My Info Centre contient le logiciel Macromedia Flash Player de Macromedia, Inc., Copyright © 1995-2003 Macromedia, Inc. Tous droits réservés. Macromedia et Flash sont des marques de Macromedia, Inc.

Tous les autres noms de systèmes, de produits et de services sont des marques commerciales de leurs propriétaires respectifs.

Les symboles ™ ou ® ne sont pas repris dans ce manuel. Les caractéristiques techniques sont susceptibles de modifications sans préavis. Toutes les autres marques sont la propriété de leurs détenteurs respectifs.

Consultez la Fiche technique pour découvrir les logiciels disponibles pour votre modèle.

 $\blacktriangleright$ 

# <span id="page-3-1"></span><span id="page-3-0"></span>*Inscription de votre ordinateur VAIO*

Enregistrer votre ordinateur VAIO de Sony ne prend que quelques secondes. En inscrivant votre ordinateur auprès de Sony, vous pouvez bénéficier d'un service d'assistance clientèle irréprochable et des avantages suivants :

- ❑ **Club VAIO -** Assistance en ligne, didacticiels, conseils et astuces, nouvelles, forums, concours, téléchargements et mises à jour logicielles gratuits.
- ❑ **VAIO-Link**  Si vous avez un problème avec votre ordinateur, vous pouvez consulter le site Web de VAIO-Link, où vous trouverez peut-être une solution : <http://www.vaio-link.com>.
- ❑ **Garantie -** Protégez votre investissement. Consultez la carte de **Garantie** pour les termes et conditions et référez-vous à votre **Guide de Dépannage et Réinstallation de votre système VAIO** pour plus d'informations.

Pour inscrire votre ordinateur VAIO de Sony, procédez comme suit :

- **1**Etablissez une connexion d'internet (voir aussi **[Configuration du modem \(page](#page-42-0) 42)**).
- **2**Double-cliquez sur l'icône **Enregistrement en ligne VAIO sur votre bureau.** Vous pouvez également trouver ce lien dans le menu **Démarrer** (**Démarrer/Tous les programmes/VAIO Promotions/VAIO Online Registration**).
- **3**Modifiez votre langue si nécessaire et cliquez sur **Suivant**.
- **4** Activez la case d'option **Inscrivez-vous maintenant** et cliquez sur **Continuer**. La page d'inscription du site Web s'affiche.
- **5**Renseignez votre prénom et nom de famille. Le numéro de série de votre ordinateur est automatiquement introduit.
- **6**Cliquez sur **Valider**.
- **7** Introduisez vos informations personnelles comme demandé et cliquez sur **Valider**. Votre VAIO est enregistré et un écran de remerciement apparaît. Si vous avez introduit une adresse e-mail, vous recevrez une confirmation par e-mail du club VAIO.
- ✍ Une fois enregistré, vous pouvez accéder **Enregistrement en ligne VAIO** quand vous le voulez pour mettre à jour vos informations personnelles, sans devoir remplir l'enquête.

 $\blacktriangleright$ 

# <span id="page-4-0"></span>*Guide des logiciels livrés avec votre ordinateur*

Ce chapitre vous donne un aperçu des possibilités offertes par les logiciels livrés avec votre ordinateur.

Le progiciel inclut les logiciels préinstallés, ainsi que les applications que vous pouvez installer à partir du **Disque de réinstallation VAIO\*** qui l'accompagne ou du disque dur (selon le modèle).

 Si vous réinstallez le système, certaines applications ne seront plus préinstallées. Pour en savoir plus, veuillez lire le **Guide de Dépannage et Réinstallation de votre système VAIO**.

> Toutes les applications répertoriées ci-dessous ne sont pas livrées avec votre modèle. Veuillez consulter la **Fiche technique** pour connaître les logiciels disponibles pour votre modèle, puis le **Guide de Dépannage et Réinstallation de votre système VAIO** pour de plus amples informations sur l'installation.

\* Pour deux DVD, le premier sera nommé **Disque de réinstallation VAIO 1/2** et le deuxième, **Disque de réinstallation VAIO 2/2**.

# <span id="page-5-0"></span>**AIO**

*Guide des logiciels livrés avec votre ordinateur*

Les catégories de logiciels de ce guide sont identiques à celles du menu **Démarrer/Tous les programmes** de votre ordinateur.

- ❑ **[Audio \(page](#page-8-0) 8)**
	- ❑[SonicStage \(page](#page-8-1) 8)
	- ❑[MoodLogic \(page](#page-8-2) 8)
- ❑ **[Gravure sur CD-\(DVD\) \(page](#page-10-0) 10)**
	- $\Box$ [Drag'n Drop CD\(+DVD\) \(page](#page-10-1) 10)
	- ❑[Click to DVD \(page](#page-10-2) 10)
- $\Box$  **[Média intéractifs \(page](#page-12-0) 12)**
	- $\Box$ [VAIO Media \(page](#page-12-1) 12)
- ❑ **[Applications de Bureau \(page](#page-13-0) 13)**
	- ❑[Adobe Acrobat Elements](#page-13-1) 6.0 (page 13)
	- ❑[Adobe Reader 6.0 \(page](#page-13-2) 13)
	- ❑[Microsoft Works \(page](#page-14-0) 14)
- ❑ **[Photo \(page](#page-15-0) 15)**
	- $\Box$ [Adobe Photoshop Album Starter Edition \(page](#page-15-1) 15)
	- ❑[Adobe Photoshop Elements 2.0 \(page](#page-15-2) 15)
	- $\Box$ [Network Smart Capture \(page](#page-16-0) 16)
	- $\Box$ [PictureGear Studio \(page](#page-16-1) 16)

# <span id="page-6-0"></span> $\bigwedge$ io

*Guide des logiciels livrés avec votre ordinateur*

- ❑ **[Sécurité et utilitaires \(page](#page-17-0) 17)**
	- ❑[BlueSpace NE \(page](#page-17-1) 17)
	- ❑[Google toolbar \(page](#page-17-2) 17)
	- ❑[HotKey Utility \(page](#page-18-0) 18)
	- ❑[Memory Stick Formatter \(page](#page-18-1) 18)
	- ❑[Norton Internet Security 2004 \(page](#page-19-0) 19)
	- ❑[Norton Password Manager \(page](#page-20-0) 20)
	- ❑[Sony Notebook Setup \(page](#page-20-1) 20)
	- ❑[VAIO Power Management \(page](#page-21-0) 21)
	- ❑[VAIO System Information \(page](#page-21-1) 21)
	- ❑[VAIO Update \(page](#page-22-0) 22)
- ❑ **[Video-\(TV\) \(page](#page-23-0) 23)**
	- ❑[Adobe Premiere Standard \(page](#page-23-1) 23)
	- ❑[DVgate Plus \(page](#page-24-0) 24)
	- ❑[VAIO Edit Components \(page](#page-24-1) 24)
	- ❑[WinDVD for VAIO \(page](#page-25-0) 25)
	- ❑[Giga Pocket \(page](#page-25-1) 25)

# <span id="page-7-0"></span> $\bigwedge$ io

*Guide des logiciels livrés avec votre ordinateur*

Catégories supplémentaires dans ce document :

- ❑**[Disque de réinstallation VAIO \(page](#page-26-0) 26)**
- ❑**[My Info Centre \(page](#page-27-0) 27)**

#### $\Box$ **[Adobe Reader 6.0 \(page](#page-13-2) 13)**

- $\Box$ [Windows XP Professionnel avec Service Pack 1a \(page](#page-29-0) 29)
- $\Box$ [Windows XP Édition familiale avec Service Pack 1a \(page](#page-30-0) 30)
- $\Box$ [Sun Java Virtual Machine \(VM\) \(page](#page-31-0) 31)
- $\Box$ [Internet Explorer 6.0 \(page](#page-31-1) 31)

#### $\Box$ **[VAIO Promotions \(page](#page-33-0) 33)**

- $\Box$ [ISP Selector \(page](#page-33-1) 33)
- ❑[VAIO Online Registration \(page](#page-33-2) 33)
- ❑[Language Selector \(page](#page-33-3) 33)
- ❑[Votre voix compte \(page](#page-34-0) 34)
- ❑[Adobe Companion Pack pour VAIO \(page](#page-34-1) 34)
- ❑[Ma documentation \(page](#page-36-0) 36)

#### ❑**[Mettez à niveau vos logiciels \(page](#page-37-0) 37)**

- $\Box$ [Adobe Store \(page](#page-37-1) 37)
- ❑[Symantec Store \(page](#page-37-2) 37)
- $\Box$ [VAIO-Link \(page](#page-37-3) 37)
- $\mathbb Z$  Si vous souhaitez savoir comment fonctionne une application, consultez les fichiers d'aide en ligne fournis avec l'application. Dans bon nombre de cas, vous pouvez y accéder en appuyant sur la touche **<F1>**.

<span id="page-8-3"></span>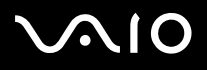

 $\blacktriangleright$ 

### <span id="page-8-0"></span>*Audio*

### <span id="page-8-1"></span>*SonicStage*

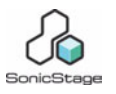

*Sony Corporation*

SonicStage est un logiciel utilisant la technologie OpenMG, destinée à la protection des droits d'auteur, développée par Sony Corporation et conçue en vue de permettre l'enregistrement et la lecture de données musicales numériques sur un PC. Une fois ces données codées et enregistrées sur le disque dur, la technologie OpenMG autorise leur lecture sur le PC tout en empêchant une distribution non autorisée. La technologie OpenMG a pour ambition de créer un environnement autorisant la distribution de plus gros volumes de données musicales de haute qualité sans aucune distribution ultérieure non autorisée des fichiers audio. Le logiciel SonicStage chiffre et gère les fichiers audio, que ceux-ci soient téléchargés vers le PC au moyen des services EMD, ou qu'ils soient adoptés (ou créés) à partir de votre propre CD ou d'Internet.

#### <span id="page-8-2"></span>*MoodLogic*

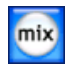

#### *MoodLogic, Inc.*

MoodLogic organise les pistes en fonction du tempo, du genre, de l'artiste, de l'année, du titre et même de l'ambiance, qu'elle soit joyeuse, romantique ou douce. Vous pouvez ensuite créer des listes de diffusion selon les ambiances et les styles de musique. Ce n'est pas tout. Vous pouvez en outre :

- ❑choisir un morceau et créer un mixage instantané de morceaux similaires,
- ❑organiser automatiquement les fichiers audio sur votre ordinateur,
- ❑créer automatiquement des balises ID3,

<span id="page-9-0"></span>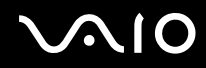

 $\blacktriangleright$ 

- ❑ cliquer sur les morceaux et les mixages, puis les transférer vers votre lecteur MP3 ou un CD\*,
- ❑ rechercher dans la base de données MoodLogic les données du morceau disponibles les plus complètes.

#### **En tant que client Sony, recevez gratuitement 100 crédits !**

Pour de plus amples informations sur les crédits et les sujets traités plus haut, reportez-vous aux fichiers HTML MoodLogic. Pour y accéder, cliquez sur le menu **Démarrer**, pointez sur **Tous les programmes**, **Audio**, **MoodLogic** et cliquez sur **MoodLogic HTML**.

\* Vous avez besoin d'un logiciel de gravure CD.

# <span id="page-10-3"></span> $\bigwedge$ io

*10*[n](#page-9-0)

 $\blacktriangleright$ 

## <span id="page-10-0"></span>*Gravure sur CD-(DVD)*

<span id="page-10-1"></span>*Drag'n Drop CD(+DVD)*

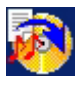

*DigiOn / Easy Systems Japan*

Drag'n Drop CD(+DVD) a été conçu pour être le logiciel de création de CD ou DVD le plus convivial de sa catégorie. Les utilisateurs peuvent créer leurs propres CD ou DVD audio ou autres qui seront lisibles sur un grand nombre de PC. Vous pouvez également brûler vos propres CD. La marche à suivre est simple : sélectionnez les fichiers que vous souhaitez graver, puis déplacez-les vers la zone correspondant à votre format de CD ou DVD. Après les avoir déplacés, cliquez simplement sur la flèche pour créer le CD ou DVD.

En cas de question ou de problème technique, rendez-vous sur le site:

<http://www.ddcd.jp/dd3e/sony/cd/>

#### <span id="page-10-2"></span>*Click to DVD*

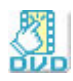

#### *Sony Corporation*

Avec Click to DVD\*, vous êtes à un clic de souris de la création d'une oeuvre d'art sur format DVD digne des plus grands films de Hollywood. Il vous suffit de connecter une caméra numérique Sony Digital Handycam à cet ordinateur portable Sony via un câble i.LINKet vous pourrez transformer vos souvenirs familiaux en DVD que vous pourrez partager avec vos amis. Click to DVD vous guidera même à travers une procédure simple en quatre points pour créer de menus DVD ainsi que des icônes interactifs. Click to DVD vous permet de capturer du contenu vidéo à partir de périphériques vidéo analogiques si votre ordinateur est équipé de Giga Pocket version 5.5\*\*. Click to DVD reconnaît le nouveau format MICROMV, ce qui vous permet d'utiliser la fonction d'accès direct à Click to DVD. Pour plus de détails, consultez le fichier d'aide en ligne de Click to DVD.

<span id="page-11-0"></span>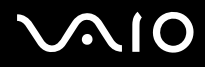

#### *Guide des logiciels livrés avec votre ordinateur*

\* Dépend de votre modèle. Pour les ordinateurs équipés d'un lecteur de DVD-RW ou DVD+/-RW.

\*\* Vous devez définir la configuration TV Giga Pocket avant de pouvoir effectuer une capture à partir d'un périphérique vidéo analogique à l'aide de Click to DVD. Consultez le manuel sur **Giga Pocket** et les fichiers d'aide en ligne correspondants pour en savoir plus sur l'utilisation de l'option de **configuration TV**.

<span id="page-12-2"></span>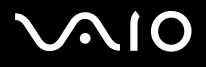

 $\blacktriangleright$ 

### <span id="page-12-0"></span>*Média intéractifs*

<span id="page-12-1"></span>*VAIO Media*

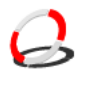

*Sony Corporation*

Le logiciel VAIO Media apporte des fonctionnalités multimédias à votre réseau, ce qui vous permet d'accéder aux fichiers audio, vidéo et d'image à partir de différents ordinateurs VAIO. VAIO Media vous permet de configurer plusieurs ordinateurs comme " clients multimédias " sur le réseau câblé ou sans fil et qui pourront consulter les fichiers multimédias stockés sur votre ordinateur VAIO (" serveur multimédia ").

# <span id="page-13-3"></span> $\bigcap$

### <span id="page-13-0"></span>*Applications de Bureau*

<span id="page-13-1"></span>*Adobe Acrobat Elements 6.0*

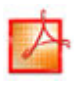

#### *Adobe Systems Incorporated*

Avec Adobe Acrobat Elements 6.0, vous pouvez facilement créer des PDF de 4 manières différentes :

- ❑Cliquez avec le bouton droit sur le fichier source et sélectionnez **Convert to Adobe PDF**.
- ❑Cliquez sur l'icône de la barre d'outils **Convert to Adobe PDF**.
- ❑Lancez **Acrobat Elements**, cliquez sur **Next**, puis créez votre PDF en appliquant vos paramètres préférés.
- ❑Imprimez un fichier sur l'imprimante Adobe PDF.

En cas de question ou de problème technique, rendez-vous sur le site :

<http://www.adobe.com>

### <span id="page-13-2"></span>*Adobe Reader 6.0*

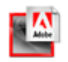

#### *Adobe Systems Incorporated*

Adobe Reader 6.0 est un logiciel gratuit qui vous permet de visualiser et d'imprimer des fichiers au format PDF (Adobe Portable Document Format) sur un grand nombre de plates-formes matérielles et de systèmes d'exploitation. Cette nouvelle version du logiciel bien connu Adobe Acrobat Reader offre un large éventail de fonctionnalités puissantes vous permettant d'effectuer les opérations suivantes :

<span id="page-14-1"></span>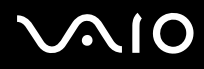

- ❑ Envoyer des formulaires Adobe PDF créés à l'aide de champs de formulaires et à remplir dans des applications, telles que Adobe Acrobat 6.0 Professional et Adobe Form Designer,
- ❑Lire une grande variété de contenus multimédias incorporés,
- ❑Lire et organiser des livres électroniques de haute fidélité.
- ❑Activer les fonctionnalités de recherche et d'accessibilité intégrées à vos fichiers PDF,
- ❑ Afficher des diaporamas d'albums et des cartes électroniques Adobe Photoshop et exporter des images pour un traitement photographique en ligne (les services photographiques en ligne varient en fonction du pays).

En cas de question ou de problème technique, rendez-vous sur le site:

<http://www.adobe.com>

#### <span id="page-14-0"></span>*Microsoft Works*

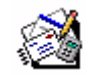

*Microsoft Corporation*

Microsoft vous offre les outils de base dont vous avez besoin pour travailler sur votre ordinateur. Utilisez ses différents composants pour vos tâches journalières de courrier électronique, de comptabilité, d'organisation, etc. Ce logiciel inclut un manuel en ligne intitulé Getting Started.

Pour de plus amples informations et une assistance, vous pouvez consulter le site Web :

<http://www.works.msn.com>

 $\blacktriangleright$ 

*Guide des logiciels livrés avec votre ordinateur*

## <span id="page-15-3"></span><span id="page-15-0"></span>*Photo*

### <span id="page-15-1"></span>*Adobe Photoshop Album Starter Edition*

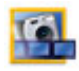

#### *Adobe Systems Incorporated*

Découvrez les fonctionnalités de base de l'application avec l'édition Adobe Photoshop Album Starter Edition. Cette version limitée vous offre tout ce dont vous avez besoin pour rechercher, partager et préserver vos souvenirs. Plutôt que de fouiller dans un nombre incalculable de dossiers, vous pouvez utiliser un calendrier bien pratique pour rechercher vos photos par date ou recourir à la technologie innovante des mots-clés pour retrouver un groupe précis de photos. Corrigez rapidement l'effet des yeux rouges, l'éclairage ou d'autres défauts courants. Amusez-vous à créer des diaporamas personnalisés, des cartes, des albums photos reliés, etc. En quelques clics, vous partagez ensuite vos créations avec n'importe qui, n'importe où ; même sur un téléphone mobile ou un assistant personnel.

En cas de question ou de problème technique, rendez-vous sur le site :

#### <http://www.adobe.com>

### <span id="page-15-2"></span>*Adobe Photoshop Elements 2.0*

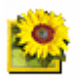

#### *Adobe Systems Incorporated*

Avec le logiciel Adobe Photoshop Elements, la nouvelle génération d'outils de retouche d'image fait son apparition avec de puissantes fonctionnalités novatrices adaptées aux besoins spécifiques de chaque utilisateur. Jeu d'outils le plus vaste et le plus performant de sa catégorie, Photoshop Elements vous aide à développer votre créativité, à exploiter au mieux vos capacités, et à obtenir des résultats optimaux à travers tous les supports utilisés.

<span id="page-16-2"></span>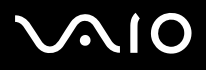

 $\blacktriangleright$ 

Numéro de série de cette mise à niveau Adobe :

#### **1057-4301-0399-4601-1957-8646**

À utiliser lors de la mise à niveau vers Adobe Photoshop ou lors de l'enregistrement de votre copie.

En cas de question ou de problème technique, rendez-vous sur le site :

<http://www.adobe.com>

<span id="page-16-0"></span>*Network Smart Capture*

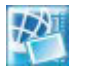

#### *Sony Corporation*

Network Smart Capture\* est une application de capture d'images fixes et animées à partir d'un appareil photo numérique ou de la caméra Motion Eye intégrée dans certains ordinateurs VAIO. Ce logiciel vous permet de visualiser les photos que vous capturez et de les envoyer à divers destinataires. Il possède une fonction de prise en charge des webcams qui peut être configurée pour capturer des images à intervalle régulier, sans que votre présence soit nécessaire !

\* Uniquement disponible sur les ordinateurs portables avec caméra intégrée.

### <span id="page-16-1"></span>*PictureGear Studio*

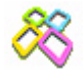

#### *Sony Corporation*

PictureGear Studio est un logiciel convivial conçu pour vous aider à profiter au mieux de vos photos prises avec un appareil photo numérique. Grâce au logiciel PictureGear Studio, vous pouvez aisément charger des photos sur votre ordinateur, créer des albums photos et les imprimer. Les fonctions de PictureGear Studio comprennent un album photos et un studio d'impression.

<span id="page-17-3"></span>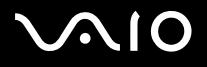

 $\blacktriangleright$ 

### <span id="page-17-0"></span>*Sécurité et utilitaires*

<span id="page-17-1"></span>*BlueSpace NE*

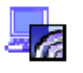

*Sony Corporation*

BlueSpace NE\* est un logiciel de connexion à d'autres périphériques Bluetooth.

Grâce à la fonction **Device Discovery**, votre ordinateur Bluetooth identifie tous les périphériques distants équipés de Bluetooth lorsqu'il est leur portée (ce qui dépend de la « classe » à laquelle ils appartiennent).

**Service Discovery** affiche ensuite les services disponibles pour le périphérique Bluetooth auquel vous souhaitez vous connecter. Dès qu'un service approprié est sélectionné, la définition des paramètres est terminée et vous êtes prêt à communiquer à distance avec l'autre périphérique Bluetooth.

Pour en savoir plus sur BlueSpace NE, veuillez consulter le Manuel d'utilisateur.

\* Uniquement disponible sur certains modèles d'ordinateur portable avec technologie Bluetooth.

### <span id="page-17-2"></span>*Google toolbar*

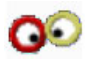

#### *Google*

La barre d'outils Google offre une fonction **AutoFill** qui vous permet de remplir automatiquement les champs d'un formulaire en ligne. Il vous suffit d'introduire vos données personnelles une seule fois dans la barre d'outils Google. La fonction **Bloquer les annonces pop-up** empêche l'affichage automatique de nouvelles fenêtres lorsque vous parcourez un site Web. Effectuer des recherches sur le Web n'a jamais été aussi facile. Utilisez les options de recherche avancée de la barre d'outils Google pour restreindre votre recherche.

En cas de question ou de problème technique, rendez-vous à l'adresse:

<http://toolbar.google.com/help.html>

<span id="page-18-2"></span>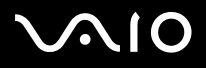

### <span id="page-18-0"></span>*HotKey Utility*

#### *Sony Corporation*

HotKey Utility vous permet d'accéder rapidement à diverses fonctions à l'aide de la touche <Fn>, par exemple d'augmenter le luminosité. Pour en savoir plus, veuillez consulter le chapitre **Combinaisons et fonctions de la touche <Fn>** du **Manuel d'utilisateur**.

#### <span id="page-18-1"></span>*Memory Stick Formatter*

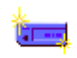

#### *Sony Corporation*

Memory Stick Formatter est un logiciel conçu pour le formatage des Memory Sticks. Utilisez ce logiciel chaque fois qu'il vous faut formater des supports Memory Stick, y compris ceux qui ne peuvent être identifiés comme unités à part entière.

- ✍ En procédant au formatage d'un Memory Stick, vous supprimez toutes les données présentes sur ce support. Si nécessaire, n'hésitez pas à créer une copie de sauvegarde du Memory Stick avant de le formater.
- Ne formatez pas le Memory Stick à l'aide de la commande **Format** de Windows.

<span id="page-19-1"></span>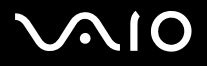

#### <span id="page-19-0"></span>*Norton Internet Security 2004*

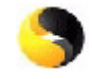

#### *Symantec*

Symantec Norton Internet Security 2004 offre une protection indispensable contre les virus, les pirates et les vols. Ce logiciel intègre les versions complètes de :

- $\Box$  **Norton AntiVirus :** Assure une détection renforcée des menaces et vous avertit de la présence de certaines menaces indépendantes des virus, notamment les logiciels espions et les programmes d'enregistrement des frappes de touches. Il supprime aussi automatiquement les virus, les vers et les chevaux de Troie. Il analyse et nettoie les pièces jointes aux messages instantanés, le courrier électronique entrant et sortant, ainsi que les autres fichiers.
- ❑ **Norton Personal Firewall :** Assistant Web qui vous permet de bloquer les publicités et l'accès aux options des autres programmes à partir de Microsoft Internet Explorer. De plus, il dissimule aussi votre PC sur Internet afin que les pirates ne puissent pas détecter sa présence.
- Lorsque vous activez le pare-feu, Norton vous pose quelques questions. Veillez à autoriser tous les messages relatifs aux applications de votre VAIO.
- ❑ **Norton AntiSpam :** Filtre le courrier électronique indésirable dans n'importe quel logiciel de messagerie compatible POP3 en ajoutant le mot-clé « spam » dans le champ **Objet**.
- ❑ **Norton Parental Control :** Empêche l'envoi d'informations confidentielles sans votre accord dans le courrier électronique, les messages instantanés, les pièces jointes Microsoft Office et les formulaires Web.

Cette offre logicielle comprend un abonnement gratuit de 90 jours aux mises à jour des définitions de virus. Pour de plus amples informations, consultez les fichiers d'aide en ligne sur le site :

<http://www.symantec.com/techsupp>

<span id="page-20-2"></span>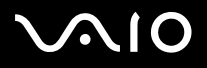

 $\blacktriangleright$ 

#### <span id="page-20-0"></span>*Norton Password Manager*

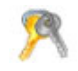

#### *Symantec*

Norton Password Manager\* protège et simplifie la gestion de vos mots de passe. Fonctions :

- ❑Mémorise vos mots de passe.
- ❑Crée des comptes pour plusieurs utilisateurs.
- ❑Remplit automatiquement les formulaires en ligne.

Ce logiciel est une version d'essai dont vous pouvez utiliser toutes les fonctions pendant 30 jours. Pour de plus amples informations, consultez les fichiers d'aide en ligne sur le site :

<http://www.symantec.com/techsupp>

\* Uniquement disponible sur les modèles dotés de Windows XP Professionnel.

#### <span id="page-20-1"></span>*Sony Notebook Setup*

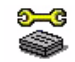

#### *Sony Corporation*

L'utilitaire Sony Notebook Setup\* permet de consulter les informations système, de définir vos préférences système et de configurer un mot de passe de démarrage pour votre ordinateur Sony. Si disponible sur votre modèle : Voir **Configuration de votre ordinateur avec Sony Notebook Setup** dans le **Manuel d'utilisateur**.

\* Disponible sur tous les ordinateurs portables.

<span id="page-21-2"></span>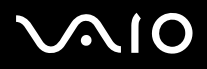

 $\blacktriangleright$ 

#### *Guide des logiciels livrés avec votre ordinateur*

### <span id="page-21-0"></span>*VAIO Power Management*

#### *Sony Corporation*

VAIO Power Management\* contrôle la gestion de l'alimentation de votre ordinateur et fournit des informations vitales sur l'activité du système et l'état de la batterie.

Si disponible sur votre modèle : Consultez **Gestion de l'alimentation avec VAIO Power Management** dans le Manuel d'utilisateur.

\* Disponible sur certains ordinateurs portables.

✍ **VAIO Power Management** n'est pas accessible à partir du menu **Démarrer**. Pour en savoir plus sur **VAIO Power Management** et la façon de l'activer, reportez-vous au chapitre **Gestion de l'alimentation avec VAIO Power Management** du **Manuel d'utilisateur.** Selon votre modèle d'ordinateur, vous pouvez accéder à **VAIO Power Management Viewer** depuis le menu **Démarrer**.

### <span id="page-21-1"></span>*VAIO System Information*

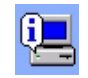

#### *Sony Corporation*

Grâce à l'application VAIO System Information\*, vous accédez en permanence aux informations relatives tant au **produit** (nom du modèle, numéro de série, version du BIOS, version et numéro de série du SE) qu'aux **informations système** (UC, fréquence d'horloge, mémoire système et antémémoire) de votre ordinateur.

\* Disponible sur tous les ordinateurs de bureau.

<span id="page-22-1"></span>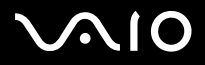

[N](#page-23-2)

### <span id="page-22-0"></span>*VAIO Update*

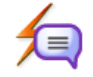

*Sony Corporation*

VAIO Update vous offre une sélection de mises à jour à installer sur votre ordinateur VAIO et vous informe notamment des virus.

# <span id="page-23-2"></span> $\bigwedge$ IO

*23*[n](#page-22-1)

 $\blacktriangleright$ 

<span id="page-23-0"></span>*Video-(TV)*

<span id="page-23-1"></span>*Adobe Premiere Standard*

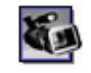

#### *Adobe Systems Incorporated*

Combiné avec DVgate Plus, le logiciel Adobe Premiere Standard vous permet de capturer, d'enregistrer, de créer et de monter des séquences vidéo et audio, animations, photos, dessins, texte ou tout autre média.

Cet outil de montage vidéo professionnel est étonnamment simple et puissant, et représente un lien tout trouvé entre le DV et le Web. Différents outils, y compris divers effets et transitions, vous aident à préparer vos images en vue de les monter sur cassette ou CD-ROM.

Adobe Premiere Standard combine des techniques de montage vidéo professionnelles et une qualité de sortie supérieure sous forme d'un outil convivial et polyvalent.

Numéro de série de cette mise à niveau Adobe :

#### **1048-1349-1534-2768-3022-1853**

À utiliser lors de la mise à niveau vers Adobe Premiere PRO ou lors de l'enregistrement de votre copie.

En cas de question ou de problème technique, rendez-vous sur le site:

<http://www.adobe.com>

<span id="page-24-2"></span>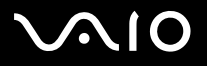

 $\blacktriangleright$ 

#### <span id="page-24-0"></span>*DVgate Plus*

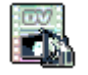

*Sony Corporation*

DVgate Plus est une application polyvalente destinée à l'importation et à l'exportation de séquences vidéo et numériques sur un ordinateur VAIO. Vous pouvez l'utiliser pour capturer des données vidéo à partir de périphériques externes, effectuer des opérations de montage simples et exporter des données vidéo que vous pourrez ensuite enregistrer sur une cassette vidéo ou sur votre ordinateur.

DVgate Plus dispose de deux modes : Capture et Exportation. Sélectionnez le mode de capture pour capturer des données vidéo et le mode d'exportation pour effectuer des opérations de montage simples et exporter des données vidéo.

✍ Si votre ordinateur portable possède une **UC mobile** (consultez la **Fiche technique** pour découvrir si c'est le cas), il est possible que vous éprouviez des difficultés à exporter des images prises et arrangées à l'aide de **DVgate Plus**, depuis votre disque dur vers votre périphérique DV. Pour éviter tout problème, ne débranchez pas l'adaptateur secteur pendant le transfert des images et ne modifiez pas les modèles d'alimentation par défaut dans **VAIO Power Management**.

### <span id="page-24-1"></span>*VAIO Edit Components*

#### *Sony Corporation*

Plug-in pour Adobe Premiere, VAIO Edit Components rassemble diverses fonctionnalités particulières qui prennent en charge vos périphériques i.LINK-DV pour vous permettre de produire des films personnels de qualité supérieure, même une fois le stade du montage dépassé. Vous pouvez dès à présent contrôler le périphérique DV depuis votre ordinateur, importer et monter le film avant de l'exporter à nouveau vers le périphérique DV.

<span id="page-25-2"></span>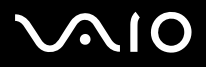

 $\blacktriangleright$ 

#### <span id="page-25-0"></span>*WinDVD for VAIO*

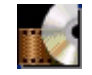

*InterVideo, Inc.*

WinDVD for VAIO d'InterVideo Inc. est un lecteur DVD convivial. En plus de présenter toutes les caractéristiques traditionnelles d'un lecteur DVD standard grand public, WinDVD for VAIO intègre également quelques fonctionnalités avancées, le décodage vidéo haute précision, un vaste choix d'interfaces utilisateur et diverses options d'affichage. Vous pouvez lire des films DVD, des titres DVD interactifs, des contenus vidéo MPEG, sans oublier des CD vidéo et audio. WinDVD for VAIO détecte automatiquement le type de disque introduit dans le lecteur DVD et adapte la méthode de lecture. En cas de question ou de problème technique, rendez-vous sur le site:

<http://www.intervideo.com>

#### <span id="page-25-1"></span>*Giga Pocket*

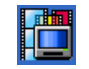

*Sony Corporation*

Giga Pocket\* vous permet de regarder la TV et d'enregistrer vos programmes favoris sur votre bureau.

Veuillez consulter le **Guide Giga Pocket** en-ligne séparé pour de plus amples détails sur le logiciel, le matériel et l'utilisation de la télécommande fournie.

\* Disponible sur certains ordinateurs de bureau.

<span id="page-26-1"></span>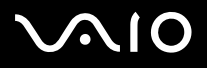

 $\blacktriangleright$ 

### <span id="page-26-0"></span>*Disque de réinstallation VAIO*

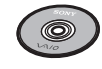

#### *Sony Corporation*

Le **Disque de réinstallation VAIO\*** vous permet de réinstaller le système et les logiciels livrés avec votre ordinateur. Si les pilotes de périphériques livrés avec votre ordinateur sont corrompus ou accidentellement effacés, vous pouvez les retrouver sur votre disque dur (**C:\Drivers**). La réinstallation d'un pilote de périphérique spécifique suffit parfois à résoudre les problèmes que vous rencontrez sur votre ordinateur, sans qu'il soit nécessaire de réinstaller tout le système. En outre, vous trouverez sur ce disque tous les manuels dont vous avez besoin. Pour plus d'informations sur l'utilisation du **Disque de réinstallation VAIO**, veuillez consulter le **Guide de Dépannage et Réinstallation de votre système VAIO** imprimé.

Le **Disque de réinstallation VAIO** est concu pour cet ordinateur Sony uniquement ; vous ne pouvez pas l'utiliser avec un autre PC, de marque Sony ou autre !

\* Dépend de votre modèle. Pour deux DVD, le premier sera nommé **Disque de réinstallation VAIO 1/2** et le deuxième, **Disque de réinstallation VAIO 2/2**.

<span id="page-27-1"></span>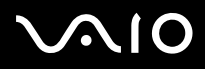

## <span id="page-27-0"></span>*My Info Centre*

Double-cliquez sur l'icône  $\bigcap$  My Info Centre sur le Bureau Windows. Il s'agit d'un excellent point de départ ! Après l'avoir consulté, votre ordinateur VAIO n'aura plus aucun secret pour vous.

### *Mon logiciel*

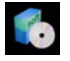

Envie de créativité ? Cliquez sur cette icône pour obtenir un aperçu de votre logiciel et des options de mise à niveau.

#### *Mes accessoires*

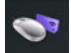

Vous souhaitez enrichir les fonctionnalités de votre VAIO ? Cliquez sur cette icône et découvrez nos accessoires compatibles.

#### *Mes sites Web*

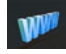

Cliquez sur cette icône et découvrez nos sites Web les plus en vue.

#### *Mon FAI*

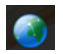

Cliquez sur cette icône pour découvrir les meilleures offres de nos partenaires et accéder au monde d'Internet.

<span id="page-28-0"></span>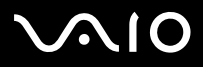

 $\blacktriangleright$ 

#### *Ma documentation*

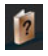

Vous avez une question ? Vous avez besoin d'aide ? Cliquez sur l'icône **Ma Documentation** dans la fenêtre principale. Vous pouvez consulter le **Guide des logiciels** et le **Manuel d'utilisateur** dans plusieurs langues, ainsi que des informations actualisées sur votre VAIO. Ces documents sont fournis au format PDF pour une navigabilité et une impression aisées.

 $\blacktriangleright$ 

### <span id="page-29-1"></span>*Système d'exploitation*

<span id="page-29-0"></span>*Windows XP Professionnel avec Service Pack 1a*

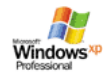

#### *Microsoft Corporation*

Fondé sur le système d'exploitation éprouvé Windows 2000, Windows XP Professionnel fournit une base fiable sur laquelle vous pouvez compter pour faire fonctionner votre ordinateur quand vous en avez le plus besoin. En plus d'être davantage fiable, ce système d'exploitation offre également des fonctions qui permettent de surmonter plus rapidement et plus facilement les problèmes du système.

Avec son nouveau style et sa conception plus intuitive et plus pratique, Windows XP Professionnel facilite votre travail comme jamais auparavant. Vu sa prise en charge des dernières normes en matière de sécurité et de la protection coupe-feu avancée, Windows XP Professionnel sécurise vos données et garantit davantage de confidentialité.

Si disponible sur votre modèle : En cas de question ou de problème technique, rendez-vous sur le site:

<http://support.microsoft.com/directory>

<span id="page-30-1"></span>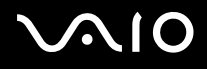

*Guide des logiciels livrés avec votre ordinateur*

### <span id="page-30-0"></span>*Windows XP Édition familiale avec Service Pack 1a*

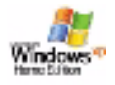

#### *Microsoft Corporation*

Microsoft Windows XP Édition familiale est le passionnant nouveau système d'exploitation de Windows et se base sur les fonctions révolutionnaires introduites par Windows 98 et Windows Millennium Edition, ainsi que sur la stabilité de Windows 2000. Parallèlement, Windows XP assurent la meilleure prise en charge des technologies et applications basées sur des versions antérieures de Windows.

Windows XP Édition familiale comprend de nouvelles fonctions, comme l'option de changement rapide d'utilisateur, qui permet aux utilisateurs de laisser tourner leurs applications mutuelles même lorsqu'ils rentrent et sortent de leurs comptes, ainsi que la fonction d'apparence visuelle simplifiée, qui place en avant et au centre les fonctions que vous utilisez le plus souvent, afin de vous en faciliter l'accès.

Si disponible sur votre modèle : En cas de question ou de problème technique, rendez-vous sur le site :

<http://support.microsoft.com/directory>

<span id="page-31-2"></span>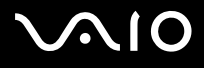

#### <span id="page-31-0"></span>*Sun Java Virtual Machine (VM)*

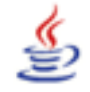

*Sun Microsystems, Inc.*

Java Virtual Machine (VM) ne constitue qu'un des aspects du logiciel Java impliqué dans le dialogue avec le Web. La machine virtuelle Java (Java VM) est intégrée dans le logiciel Java que vous téléchargez et elle seconde le plug-in Sun Java pour les applications Java. **Java Plug-in Control Panel** permet aux applications écrites pour la plate-forme Java 2 version 1.4 de s'exécuter dans les navigateurs Web Netscape Navigator et Microsoft Internet Explorer. Pour de plus amples informations, consultez les fichiers d'aide en ligne sur le site :

<http://www.sun.com/index.xml>

<span id="page-31-1"></span>*Internet Explorer 6.0*

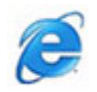

#### *Microsoft Corporation*

Internet Explorer est le navigateur Web de Microsoft grâce auquel vous pouvez surfer sur le Web. L'Assistant d'installation adapte les paramètres de votre ordinateur, de sorte qu'il se connecte automatiquement à votre fournisseur de services. Un logiciel de courrier électronique complet vous permet d'envoyer et de recevoir des messages - avec pièces jointes - par Internet. NetMeeting, Outlook Express et Microsoft Chat ne sont que quelques-uns des composants d'Internet Explorer 6.0. Internet Explorer 6.0 comprend en outre un système de cryptage 128 bits garantissant un niveau de protection optimale pour l'ensemble de vos

<span id="page-32-0"></span>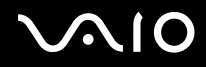

communications Internet y compris l'usage de cartes de crédits et les transactions financières. Un didacticiel en ligne exhaustif permet aux novices de se familiariser avec l'exploration d'Internet.

En cas de question ou de problème technique, rendez-vous sur le site :

<http://support.microsoft.com/directory>

<span id="page-33-4"></span>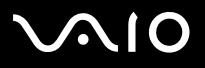

### <span id="page-33-0"></span>*VAIO Promotions*

<span id="page-33-1"></span>*ISP Selector*

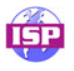

*Sony Corporation*

Avec ISP Selector\*, il est facile d'installer le fournisseur d'accès à Internet (FAI) que vous désirez utiliser. Il vous suffit de choisir votre pays et votre langue dans les listes déroulantes et les fournisseurs disponibles seront affichés. Cliquez sur le bouton **Installer** à côté du fournisseur et l'installation commencera.

**ED** Seuls les FAI du pays que vous avez sélectionné pourront être configurés.

\* Dépend de votre modèle.

Selon votre modèle, **My Info Centre** comporte également un outil de **sélection du FAI**.

#### <span id="page-33-2"></span>*VAIO Online Registration*

En inscrivant votre ordinateur auprès de Sony, vous pouvez bénéficier d'un service d'assistance clientèle irréprochable. Pour de plus amples informations sur la procédure d'enregistrement, reportez-vous au chapitre **[Inscription de votre ordinateur VAIO \(page](#page-3-1) 3)**.

#### <span id="page-33-3"></span>*Language Selector*

Les ordinateurs Windows XP Professionnel sont équipés de la fonction de sélection de la langue de l'interface. Celle-ci vous permet de modifier le système d'exploitation anglais, certaines applications logicielles et l'agencement du clavier et d'adopter la langue de votre choix.

Pour de plus amples informations sur la procédure, reportez-vous au chapitre **[Configuration des paramètres linguistiques avec](#page-39-0)  [Windows XP Professionnel \(page](#page-39-0) 39)**.

<span id="page-34-2"></span>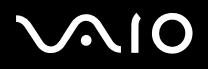

#### <span id="page-34-0"></span>*Votre voix compte*

Bienvenue dans l'enquête VAIO ! Notre clientèle nous est précieuse et nous voulons connaître votre opinion. Racontez-nous votre expérience de ce produit Sony jusqu'à présent. Les fonctionnalités, les logiciels et notre service d'assistance à la clientèle vous donnent-ils satisfaction ? L'ensemble du coffret VAIO que Sony propose vous convient-il ? Vous pouvez faire valoir vos idées et vos opinions en participant à l'enquête VAIO. Prenez un instant, cela pourrait faire toute la différence.

### <span id="page-34-1"></span>*Adobe Companion Pack pour VAIO*

Adobe Companion Pack pour VAIO est disponible sur tous les ordinateurs et inclut :

- ❑**[Adobe Acrobat Elements](#page-13-1) 6.0 (page 13)** - dans la section **Applications de bureau**
- ❑**[Adobe Reader 6.0 \(page](#page-13-2) 13)** - dans la section **Applications de bureau**
- ❑**[Adobe Photoshop Elements 2.0 \(page](#page-15-2) 15)** - dans la section **Photo**
- ❑**[Adobe Photoshop Album Starter Edition \(page](#page-15-1) 15)** - dans la section **Photo**
- ❑**[Adobe Premiere Standard \(page](#page-23-1) 23)** - dans la section **Video-(TV)**

Adobe Companion Pack pour VAIO rassemble les meilleures solutions logicielles Adobe de traitement de l'image et de vidéo numérique, conçues spécialement pour les ordinateurs VAIO de Sony.

En tant que client VAIO privilégié, vous pouvez bénéficier d'une réduction spéciale sur les produits Adobe.

# <span id="page-35-0"></span>**AIO**

#### *D'Adobe Premiere Standard à Adobe Premiere PRO !*

Conçu pour les performances exceptionnelles des systèmes Microsoft Windows XP, Adobe Premiere porte la production vidéo à un niveau supérieur de puissance. Parmi les fonctionnalités de la version complète d'Adobe Premiere Pro, qui ne se trouvent pas dans Premiere Standard, citons : une nouvelle titreuse complète, un codage MPEG 2 pour la création de DVD et de nombreux effets logiciels et une prévisualisation en temps réel.

Numéro de série de cette mise à niveau Adobe :

#### **1048-1349-1534-2768-3022-1853**

À utiliser lors de la mise à niveau vers Adobe Premiere PRO ou lors de l'enregistrement de votre copie.

#### *D'Adobe Photoshop Elements à Adobe Photoshop version complète !*

Capturez des images à partir d'un appareil photo numérique, d'un scanner ou de CD et retouchez des photos en un tournemain à l'aide d'outils puissants et conviviaux. La version complète d'Adobe Photoshop inclut nombre de fonctionnalités haut de gamme qui ne se trouvent pas dans Photoshop Elements. Parmi celles-ci, citons une impression et un espace chromatique CMJN, des fonctionnalités Web avancées dont la découpe d'image et l'effet de survol, de nouveaux outils comme la healing brush et le patch tool pour une retouche de l'image en toute transparence et des fonctionnalités puissantes de masquage.

Numéro de série de cette mise à niveau Adobe :

#### **1057-4301-0399-4601-1957-8646**

À utiliser lors de la mise à niveau vers Adobe Photoshop ou lors de l'enregistrement de votre copie.

#### *D'Adobe Reader et Adobe Acrobat Elements à Adobe Acrobat version complète !*

Le logiciel Acrobat Reader vous permet de visualiser, de consulter et d'imprimer des documents électroniques au format PDF (Portable Document Format), un format de fichier ouvert destiné à préserver la forme et le contenu des documents créés sur toutes les plates-formes informatiques. Les outils d'écriture et d'édition de la version complète d'Adobe Acrobat représentent pour vous un gain de fonctionnalité de 30 %.

<span id="page-36-1"></span>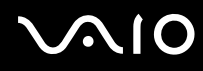

 $\blacktriangleright$ 

*D'Adobe Photoshop Album Starter Edition à Adobe Photoshop Album version complète !*

Utilisez une technologie révolutionnaire de balisage, réglez les problèmes photographiques les plus courants, créez des diaporamas, des cartes de vœux, et bien d'autres choses encore. Apportez une touche professionnelle à vos photos en adoptant la version complète d'Adobe Photoshop Album.

#### <span id="page-36-0"></span>*Ma documentation*

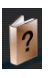

#### *Sony Corporation*

Dans **Ma Documentation**, vous trouverez le **Manuel d'utilisateur** et le **Guide des logiciels** de votre modËle, des informations importantes, ainsi qu'un fichier d'aide sur l'utilisation de la documentation en ligne. Ces documents sont Ègalement disponibles dans **My Info Centre** (**DÈmarrer**/**Tous les programmes**/**My Info Centre**).

<span id="page-37-4"></span>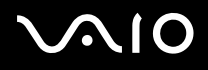

 $\blacktriangleright$ 

### <span id="page-37-0"></span>*Mettez à niveau vos logiciels*

Le progiciel VAIO exclusif rassemble toutes les applications audio et vidéo les plus récentes.

Les fonctions disponibles vous ouvrent un nouveau monde de possibilités. Adoptez les versions complètes des logiciels Adobe et des solutions de sécurité et vous pourrez exploiter pleinement les téléchargements et les modules externes pour vos logiciels VAIO. De plus, en tant que client VAIO privilégié, vous pouvez bénéficier d'une réduction spéciale sur les produits Adobe et Symantec.

### <span id="page-37-1"></span>*Adobe Store*

Mettez à niveau vos logiciels Adobe existants ici. Le nombre de nouvelles fonctions vous étonnera. En plus des versions complètes d'Acrobat et de Photoshop Elements, vous trouverez sur ce site des versions d'essai et des services d'assistance logiciel spécialisés. En tant que client VAIO privilégié, vous pouvez bénéficier d'une réduction spéciale sur les produits Adobe.

[Cliquez ici !](https://eurostore.adobe.com/cgi-bin/uk1/templates/flags_affiliate.html?affiliate=98300)

#### <span id="page-37-2"></span>*Symantec Store*

Mettez à niveau votre logiciel de protection antivirus actuel ici. Cela pourrait s'avérer essentiel à la sécurité de votre ordinateur ! Vous pouvez télécharger les toutes dernières définitions de virus et mises à jour de sécurité, et utiliser les outils de décontamination Symantec. En tant que client VAIO privilégié, vous pouvez bénéficier d'une réduction spéciale sur les produits Symantec.

[Cliquez ici !](http://www.symantecstore.com/dr/sat3/ec_MAIN.Entry?CID=87434&SID=48405&SP=10007&DSP=0&CUR=978&PGRP=0&CACHE_ID=87434)

### <span id="page-37-3"></span>*VAIO-Link*

Le centre d'assistance à la clientèle de Sony offre des mises à jour exclusives pour les logiciels Sony installés sur votre ordinateur VAIO. Explorez aussi les multiples solutions et téléchargements de pilotes pour les accessoires Sony, y compris les écrans, les points d'accès LAN sans fil, les dispositifs USB, les caméscopes et bien d'autres encore.

#### [Cliquez ici](http://www.vaio-link.com/)

(Cliquez sur le bouton **Utilisateur de VAIO**. Renseignez les deux codes, puis accédez au site. Sélectionnez **Téléchargement** et conformez-vous à la procédure.)

# <span id="page-38-0"></span>*Personnalisation de votre ordinateur*

Les sections suivantes décrivent brièvement la procédure à suivre pour modifier les principaux paramètres de votre ordinateur. Vous allez ainsi apprendre à configurer votre modem, à utiliser et à personnaliser l'apparence de vos logiciels et utilitaires Sony, etc.

- ❑[Configuration des paramètres linguistiques avec Windows XP Professionnel \(page](#page-39-0) 39)
- ❑[Configuration du modem \(page](#page-42-0) 42)
- ❑[Choix d'un papier peint Sony \(page](#page-44-0) 44)

## <span id="page-39-1"></span><span id="page-39-0"></span>*Configuration des paramètres linguistiques avec Windows XP Professionnel*

Les ordinateurs Windows XP Professionnel sont équipés de la fonction **multilingue**. Celle-ci vous permet de modifier le système d'exploitation anglais, certaines applications logicielles et l'agencement du clavier et d'adopter la langue de votre choix : **français**, **Deutsch**, **Japanese**, **Nederlands**, **italiano**, **español, Ź eština, suomi, ελληνικά**, **portugués** et **svenska**.

Il est important que vous sélectionniez la méthode de saisie du texte (configuration clavier) adéquate lors de l'installation de Windows.

Pour sélectionner la configuration du clavier adéquate lors de l'installation de Windows, procédez comme suit :

**1** Au premier amorçage, cliquez deux fois sur **Next** (Suivant) dans la fenêtre **Windows XP Setup Wizard** (Assistant Installation de Windows XP).

La boîte de dialogue **Select Your System Settings** (sélection des paramètres système) s'affiche.

- **2** Répondez aux trois questions suivantes :
	- ❑ I live the closest to this region (De quel emplacement (région) suis-je le plus proche?).
	- ❑I type mostly in this language (Quelle est ma principale langue d'entrée de texte?).
	- ❑I use this type of keyboard (Quel est le type de clavier que j'utilise?).
- **3** Dans **End User License Agreement** (Contrat de licence utilisateur final), acceptez le Contrat de licence et cliquez sur **Next**  (Suivant).
- **4**Poursuivez l'installation de Windows à terme.

<span id="page-40-0"></span>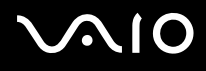

 $\blacktriangleright$ 

Vous pouvez également modifier les paramètres linguistiques et régionaux dès que Windows a redémarré ou utiliser le **Language Bar**.

Pour modifier les paramètres linguistiques et régionaux, procédez comme suit :

- **1**Cliquez sur **Start** (Démarrer), puis sur **Control Panel** (Panneau de configuration).
- **2** Dans la fenêtre **Control Panel** (Panneau de configuration), double-cliquez sur l'icône **Regional and Language Options** (Options régionales et linguistiques).

Si cette icône ne s'affiche pas, cliquez sur **Switch to Classic View** (Basculer vers l'affichage classique) dans le volet gauche.

- **3** Sous l'onglet **Regional Options** (Options régionales) de la fenêtre **Regional and Language Options** (Options régionales et linguistiques), sélectionnez **votre langue** dans le menu déroulant **Standards and formats** (Standards et formats).
- **4** Pour modifier la langue des menus et des boîtes de dialogue, sélectionnez l'onglet **Languages** (Langues) dans la fenêtre **Regional and Language Options** (Options régionales et linguistiques).
- **5**Sélectionnez **your language** (votre langue) dans la liste déroulante.
- **6** Cliquez sur **Apply** (Appliquer) pour valider ces changements. Vous êtes invité à fermer la session et à la rouvrir ensuite. Ce n'est qu'à ce stade que les modifications apportées aux paramètres linguistiques sont appliquées.
- **7**Cliquez sur **Start** (Démarrer), puis sélectionnez **Log Off** (Fermer la session).

**8** Cliquez sur **Log Off** (Fermer la session) dans la fenêtre **Log Off Windows** (Fermeture de session Windows). Si nécessaire, entrez votre mot de passe pour rouvrir une session. Tous les menus, fichiers d'aide et icônes s'affichent dans la langue que vous avez sélectionnée. Il se peut que certains éléments restent toutefois en anglais.

<span id="page-41-0"></span>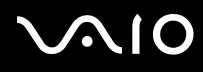

Pour sélectionner une autre langue dans la **Barre de langue (Language Bar)**, procédez comme suit :

- **1** Si la **Barre de langue** est masquée, accédez au menu **Démarrer**, cliquez sur **Panneau de configuration**, puis double-cliquez sur **Options régionales et linguistiques**.
	- La fenêtre **Options régionales et linguistiques** apparaît.
- **2** Sous l'onglet **Langues**, cliquez sur le bouton **Détails**. La fenêtre **Services de texte et langues d'entrée** s'affiche.
- **3** Cliquez sur le bouton **Barre de langue**. La fenêtre **Paramètres de la Barre de langue** s'affiche.
- **4**Activez la case à cocher **Afficher la Barre de langue sur le Bureau**.
- **5**Cliquez sur **OK**.
- **6** Fermez toutes les fenêtres ouvertes. La **Barre de langue** s'affiche sur le Bureau.
- **7**Pour changer de langue, cliquez sur la **Barre de langue** et sélectionnez la langue de votre choix.
- **8**Pour fermer la **Barre de langue**, cliquez avec le bouton droit et sélectionnez **Fermer la barre de langue**.

<span id="page-42-1"></span>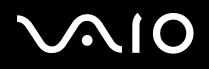

 $\blacktriangleright$ 

### <span id="page-42-0"></span>*Configuration du modem*

Avant de pouvoir utiliser le modem interne de votre ordinateur, ou chaque fois que vous l'utilisez lorsque vous êtes en déplacement, assurez-vous que le pays sélectionné dans la zone du lieu d'appel de la boîte de dialogue **Options de modems et téléphonie** correspond au pays à partir duquel vous établissez la connexion.

Le pilote de modem installé sur votre ordinateur peut être doté d'une fonction de **sélection de pays**. Comme l'onglet **sélection de pays** n'est pas figé, vous ne devez pas l'utiliser pour définir les paramètres régionaux de votre modem. il n'y a que la procédure suivante qui soit fiable.

Pour modifier vos paramètres régionaux, procédez comme suit:

- **1**Cliquez sur **Démarrer** puis sur **Panneau de configuration**.
- **2** Double-cliquez sur l'icône **Options de modems et téléphonie**. La fenêtre **Options de modems et téléphonie** s'ouvre. Si elle ne s'affiche pas, cliquez sur **Basculer vers l'affichage classique**, sur le côté gauche.
- **3**Sélectionnez l'emplacement requis sur l'onglet **Règles de numérotation**.
- **4** Cliquez sur le bouton **Modifier** pour modifier la configuration courante. La boîte de dialogue **Modifier le site** s'affiche. Ou

cliquez sur le bouton **Nouveau** pour configurer votre modem. La boîte de dialogue **Nouveau site** s'affiche.

- **5** Vérifiez les paramètres du pays et de la région et assurez-vous qu'ils correspondent au site à partir duquel vous établissez la connexion.
- **6** Si vous avez modifié les paramètres de votre emplacement, cliquez sur **Appliquer** puis sur **OK**. L'écran **Options de modems et téléphonie** s'affiche.
- **7** Assurez-vous que votre modem figure sous l'onglet **Modems**. Si ce n'est pas le cas, cliquez sur **Ajouter** et suivez les instructions de l'assistant.

 $\blacktriangleright$ 

#### <span id="page-43-0"></span>**8** Cliquez sur **Appliquer**/**OK**. Votre modem est configuré.

✍ Avant d'appliquer les nouveaux paramètres du pays, assurez-vous que le cordon téléphonique est débranché de votre ordinateur VAIO.

### *Mettre à jour le pilote de modem*

Pour metre à jour le pilote, procédez comme suit :

- **1** Cliquez sur le bouton **Démarrer** et ouvrez le **Panneau de configuration**. L'écran du **Panneau de configuration** s'affiche.
- **2** Cliquez sur l'icône **Imprimantes et autres périphériques**. L'écran **Imprimantes et autres périphériques** s'affiche.
- **3** Cliquez sur l'icône **Options de modems et téléphonie**. L'écran **Options de modems et téléphonie** s'ouvre.
- **4** Cliquez sur l'onglet **Modems**, puis sur **Propriétés** pour afficher les propriétés de votre modem. La boîte de dialogue **Propriétés de Modem** s'affiche.
- **5** Sous l'onglet **Pilote**, cliquez sur **Mettre à jour le pilote…** L'écran **Assistant Mise à jour du matériel** s'affiche. Suivez les instructions à l'écran. Vous pouvez rechercher le pilote à l'aide de Windows ou le sélectionner directement à son emplacement.

# <span id="page-44-1"></span> $\bigwedge$ io

### <span id="page-44-0"></span>*Choix d'un papier peint Sony*

Votre ordinateur VAIO de Sony vous offre tout un choix de papiers peints, parmi ses nombreuses fonctionnalités. Vous pouvez changer le papier peint, soit la toile de fond de votre Bureau, aussi souvent que vous le souhaitez. Vous pouvez choisir parmi différents papiers peints spécifiques à l'ordinateur VAIO.

Pour définir un nouveau papier peint VAIO, procédez comme suit :

- **1** Accédez au **Panneau de configuration** et sélectionnez **Basculer vers l'affichage classique.** Double-cliquez sur l'icône **Affichage**. La boîte de dialogue **Propriétés de Affichage** apparaît à l'écran.
- **2** Cliquez sur l'onglet **Bureau.** Une liste de papiers peints Windows et VAIO s'affiche.
- **3** Sélectionnez un papier peint dans la liste **Arrière-plan**. Vous pouvez afficher un aperçu du papier peint à l'écran au-dessus de la liste **Arrière-plan**.
- **4**Choisissez la position du papier peint dans la liste déroulante **Position**.
- **5**Cliquez sur **Appliquer** une fois que vous avez choisi votre papier peint.
- **6** Cliquez sur **OK** pour fermer la boîte de dialogue **Propriétés de Affichage**. Le papier peint s'affiche sur votre ordinateur.
- ✍ Avec une résolution d'écran particulièrement élevée, l'espace relatif sur votre bureau est augmenté au détriment de la taille des éléments.

Il est dès lors possible que vous ne puissiez pas augmenter la résolution d'écran au-dessus d'un certain niveau. Votre moniteur et vos cartes vidéo, par exemple, déterminent les résolutions d'écran dont vous disposez.

# <span id="page-45-0"></span>**AIO**

*45*[n](#page-44-1)

 $\blacktriangleright$ 

# *Installation et mise à jour des applications*

Cette section explique comment installer, exécuter ou désinstaller un logiciel. Elle aborde en outre le téléchargement des dernières mises à jour depuis notre site Web.

- ❑[Installation du logiciel \(page](#page-46-1) 46)
- ❑[Modification ou suppression de logiciels \(page](#page-48-0) 48)
- ❑[Téléchargement de logiciels \(page](#page-50-0) 50)

# <span id="page-46-0"></span> $\bigwedge$ 10

*46*[n](#page-45-0)

 $\blacktriangleright$ 

### <span id="page-46-1"></span>*Installation du logiciel*

Pour installer le logiciel fourni sur le **Disque de réinstallation VAIO** ou votre disque dur, reportez-vous au document imprimé intitulé **Guide de Dépannage et Réinstallation de votre système VAIO**.

Le cas échéant, il est recommandé de vérifier la procédure d'installation des accessoires qui accompagnent le logiciel.

Pour installer d'autres logiciels, procédez comme suit.

Avant d'installer les applications :

- ❑Installez et connectez un périphérique matériel le cas échéant (reportez-vous à la section **[Installation d'un pilote \(page](#page-52-0) 52)**) ;
- ❑Fermez toutes les applications actives.

Pour installer une application, procédez comme suit :

- **1** Cliquez sur **Démarrer** puis sur **Panneau de configuration**. L'écran du **Panneau de configuration** s'affiche.
- **2** Double-cliquez sur **Ajout/Suppression de programmes** dans le **Panneau de configuration**. La boîte de dialogue **Ajouter ou supprimer des programmes** s'affiche.
- **3** Cliquez sur **Ajouter de nouveaux programmes**, puis sur **CD-ROM ou disquette**. La fenêtre **Installation à partir d'une disquette ou d'un CD-ROM** s'affiche.
- **4** Insérez la première disquette d'installation ou le CD-ROM et cliquez sur **Suivant**. La fenêtre **Exécution du programme d'installation** <sup>s</sup>'affiche.
- **5** Cliquez sur **Parcourir…** pour accéder au programme d'installation. La fenêtre **Parcourir** s'affiche.
- **6** Sélectionnez le programme d'installation et cliquez sur **Ouvrir**. Le chemin d'accès au programme d'installation s'affiche dans la zone de texte **Regarder dans :**.
- **7** Cliquez sur **Terminer**. La boîte de dialogue **Contrat de licence** <sup>s</sup>'affiche.

<span id="page-47-0"></span>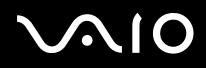

 $\blacktriangleright$ 

- **8** Lisez le contrat de licence et cliquez sur **Oui** pour accepter. Il vous est demandé de spécifier à quel endroit installer le logiciel.
- **9** Cliquez sur **Parcourir** pour sélectionner le dossier souhaité et cliquez sur **Suivant**. Si nécessaire, sélectionnez le type d'installation requis et cliquez sur **Suivant**. L'installation du logiciel commence. Sélectionnez **Oui, je veux redémarrer mon ordinateur maintenant**.
- **10** Cliquez sur **Terminer**.

L'installation est terminée et votre ordinateur redémarre.

✍ L'**Ajout/suppression de programmes** permet uniquement d'installer les programmes conçus spécifiquement pour les systèmes d'exploitation Windows.

# <span id="page-48-1"></span> $\bigwedge$ IO

### <span id="page-48-0"></span>*Modification ou suppression de logiciels*

Vous pouvez supprimer ou modifier un logiciel à tout moment. Avant de continuer, fermez l'application que vous souhaitez modifier/ supprimer.

Pour modifier ou supprimer un logiciel, procédez comme suit :

- **1** Dans le menu **Démarrer**, sélectionnez **Panneau de configuration**. Le **Panneau de configuration** apparaît.
- **2** Double-cliquez sur l'icône **Ajout/Suppression de programmes**. La boîte de dialogue **Add/Remove Programs** apparaît.
- **3** Sélectionnez le logiciel que vous souhaitez modifier ou supprimer.
	- ❑Pour modifier un programme, cliquez sur **Modifier/Supprimer** ou sur **Modifier** et suivez les instructions à l'écran.
	- ❑ Pour désinstaller un programme, cliquez sur **Modifier/Supprimer** ou sur **Supprimer**, puis cliquez sur **Suivant** suivi de **OK**. Si la boîte de dialogue **Fichier clos détecté** s'affiche, cliquez sur **Redémarrer**. L'ordinateur redémarre lorsque la désinstallation est terminée et que tous les fichiers utilisés précédemment ont été supprimés. Si la boîte de dialogue **Fichier commun détecté** s'affiche, nous vous recommandons de cliquez sur **Non** afin de conserver les fichiers partagés. Cliquez sur **Fermer**.

Le logiciel est désinstallé.

- Lorsque vous cliquez sur **Modifier ou Supprimer**, certains programmes sont supprimés sans autre forme d'avertissement. **Pensez-y avant de vouloir supprimerez des programmes.**
- ✍ Vous pouvez trier les programmes selon les différentes options **Trier par**.

L'**Ajout/suppression de programmes** supprime uniquement les programmes conçus pour les systèmes d'exploitation Windows. Pour tout autre programme, vérifiez dans la documentation si d'autres fichiers (notamment des fichiers .ini) doivent être supprimés.

<span id="page-49-0"></span>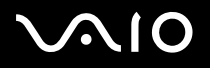

### *Attention*

#### *Protection de fichiers Windows*

Installer un programme peut supplanter des fichiers système partagés, notamment des **bibliothèques de liens dynamiques** (DLL files)\* et des fichiers exécutables (fichiers EXE). Les résultats sont imprévisibles, pouvant affecter les programmes, voire empêcher le système d'exploitation de fonctionner.

Ne supprimez jamais les fichiers présentant les extensions suivantes : SYS, DLL, OCX, TTF ou FON.

Sous Windows XP, la **protection de fichiers Windows** évite la supplantation de fichiers système protégés, comme les fichiers SYS, DLL, OCX, TTF, FON et EXE. La **protection de fichiers Windows** est exécutée en arrière-plan et protège tous les fichiers installés par le programme d'**installation de Windows**.

La **protection de fichiers Windows** détecte les tentatives de supplantation ou de déplacement des fichiers système protégés par tout autre programme. Elle vérifie également la signature numérique des fichiers.

\* Il s'agit d'une fonctionnalité du système d'exploitation permettant à des routines exécutables (qui desservent généralement une fonction ou un ensemble de fonctions spécifique) d'être enregistrées séparément sous forme de fichiers portant l'extension DLL. Ces routines ne sont chargées que lorsqu'elles sont invoquées par le logiciel.

#### *Vérification de la signature d'un fichier*

Lorsque vous installez une nouvelle application sur votre ordinateur, vous risquez de supplanter les fichiers système et les fichiers de pilotes de périphériques par des versions non signées ou incompatibles, ce qui peut provoquer l'instabilité du système.

Les fichiers système et les fichiers de pilotes de périphériques fournis avec Windows XP sont dotés d'une signature numérique Microsoft, qui garantit que les fichiers sont authentiques, qu'il s'agit de fichiers système non altérés ou dont l'utilisation sous Windows est approuvée par Microsoft.

<span id="page-50-1"></span>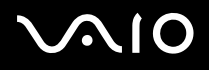

 $\blacktriangleright$ 

### <span id="page-50-0"></span>*Téléchargement de logiciels*

Notez qu'il est possible de télécharger les dernières mises à niveau logicielles à partir de notre site Web. Il vous suffit de cliquer sur le lien suivant pour y accéder : <www.vaio-link.com>

Pour télécharger les dernières mises à niveau, procédez comme suit :

- **1**Accédez au site <www.vaio-link.com>et sélectionnez votre langue.
- **2**Cliquez le bouton **VAIO User**.
- **3**Renseignez les deux codes et entrez le site.
- **4** Sélectionnez **Téléchargement** et conformez-vous à la procédure. Une liste des téléchargements disponibles apparaît.
- **5**Sélectionnez la mise à niveau appropriée et suivez les instructions en ligne pour la télécharger.
- ✍ Pour installer votre application, reportez-vous à la section **[Installation du logiciel \(page](#page-46-1) 46)**.

<span id="page-51-0"></span>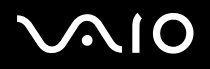

# *Gestion des pilotes*

Un pilote est un logiciel permettant d'exploiter des périphériques matériels. Par exemple, pour utiliser une imprimante, il est indispensable d'avoir préalablement installé le pilote correspondant. Beaucoup de pilotes, comme les pilotes de souris, sont fournis avec le système d'exploitation.

Cette section explique comment installer, contrôler, mettre à jour ou désinstaller un pilote.

Elle aborde également la fonctionnalité de restauration de Windows XP.

Enfin, elle vous apprend à télécharger les tous derniers pilotes à partir de notre site.

- ❑[Installation d'un pilote \(page](#page-52-0) 52)
- ❑[Vérification de l'installation du pilote \(page](#page-54-0) 54)
- ❑[Mise à jour d'un pilote \(page](#page-56-0) 56)
- ❑[Désinstallation d'un pilote \(page](#page-57-0) 57)
- ❑[Restauration d'un pilote \(page](#page-58-0) 58)
- ❑[Téléchargement de pilotes \(page](#page-60-0) 60)

# <span id="page-52-1"></span> $\bigcap$

# <span id="page-52-0"></span>*Installation d'un pilote*

Pour plus d'informations sur la (ré)installation d'un pilote, consultez le **Guide de Dépannage et Réinstallation de votre système VAIO** imprimé.

Pour installer un pilote stocké sur le lecteur C:, procédez comme suit :

- **1**Accédez au dossier C:\Drivers.
- **2** Sélectionnez le dossier correct. Si vous devez mettre à jour un pilote de modem, sélectionnez le dossier **Modem**, et ainsi de suite.
- **3** En présence d'un fichier .exe, double-cliquez dessus et suivez la procédure affichée. En l'absence de fichier .exe, vous devez passer par le **Gestionnaire de périphériques** pour mettre à jour le pilote (consultez la deuxième option du chapitre **[Mise à jour d'un pilote \(page](#page-56-0) 56)**).

Si le pilote est fourni sur un CD-ROM ou un disque livré avec un accessoire et s'il ne s'accompagne d'aucune procédure d'installation particulière, installez-le en procédant de la manière suivante :

- **1**Insérez le CD-ROM d'installation ou la disquette accompagnant le périphérique dans le lecteur approprié.
- **2** Connectez le périphérique nécessitant un pilote à votre ordinateur. L'**Assistant Ajout de nouveau matériel** apparaît.
- **3**Sélectionnez **Définir un emplacement**, puis cliquez sur **Suivant**.
- **4** Si vous installez un pilote fourni sur CD-ROM (ou sur disquette) à l'aide du lecteur de CD-ROM (ou de disquettes) connecté à votre ordinateur, sélectionnez le dossier **Pilotes** du lecteur.
- **5** Si vous installez un pilote après avoir copié le contenu du CD-ROM (ou de la disquette) fourni sur votre disque dur, parcourez l'arborescence des répertoires pour accéder au sous-répertoire contenant le pilote. Vous trouverez le sous-répertoire dans le dossier copié à partir du CD-ROM (ou de la disquette).
- **6**Cliquez sur **OK** pour lancer la procédure de recherche.
- **7** Cliquez sur **Suivant** pour installer le pilote. Une nouvelle fenêtre s'affiche une fois le pilote installé.

#### <span id="page-53-0"></span>**NIO**

- **8** Cliquez sur **Terminer**. Vous serez alors invité à redémarrer votre ordinateur.
- **9** Cliquez sur **Oui**. Le pilote est installé.
- $\Z$ p Pour installer votre pilote de périphérique, vous devez vous connecter à votre ordinateur en tant qu'administrateur.

# <span id="page-54-1"></span> $\bigwedge$ IO

*Gestion des pilotes*

# <span id="page-54-0"></span>*Vérification de l'installation du pilote*

Après le redémarrage de l'ordinateur, vérifiez que le périphérique fonctionne correctement.

Pour vérifier l'installation du périphérique, procédez comme suit :

- **1** Dans le menu **Démarrer**, cliquez sur **Panneau de configuration**. La fenêtre **Panneau de configuration** s'affiche.
- **2** Double-cliquez sur l'icône **Système**. La boîte de dialogue correspondante s'affiche à l'écran. Si l'icône **Système** ne s'affiche pas, cliquez sur **Basculer vers l'affichage classique**, sur le côté gauche.
- **3** Sous l'onglet **Matériel**, cliquez sur **Gestionnaire de périphériques**.
- **4** Double-cliquez sur l'option correspondant au périphérique installé, puis sur le périphérique en question. La boîte de dialogue **Propriétés** s'affiche.
- **5**Vérifiez que le message **Ce périphérique fonctionne correctement** s'affiche sous **État du périphérique**.
- **6**Cliquez sur **OK**.
- **7** Fermez toutes les fenêtres ouvertes. Le périphérique est maintenant prêt à être utilisé.
- Le périphérique ne fonctionne pas correctement dans les cas suivants :
- ❑ Il s'accompagne d'un point d'interrogation ou d'exclamation de couleur jaune dans le **Gestionnaire de périphériques**. Cliquez avec le bouton droit de votre souris sur le périphérique, puis sur **Désinstaller**. Répétez ensuite les opérations à partir du point 2 dans **[Installation d'un pilote \(page](#page-52-0) 52)**.
- ❑ Lorsque vous double-cliquez sur la catégorie de périphériques dans la liste du Gestionnaire de périphériques, votre périphérique <sup>n</sup>'apparaît pas.

Vous devez retirer votre périphérique. Pour ce faire, reportez-vous à la section **[Désinstallation d'un pilote \(page](#page-57-0) 57)**. Répétez ensuite les opérations à partir du point 2 dans **[Installation d'un pilote \(page](#page-52-0) 52)**.

<span id="page-55-0"></span>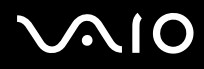

- ❑ Votre périphérique apparaît lorsque vous double-cliquez sur **Périphériques système.** Cliquez avec le bouton droit de votre souris sur votre périphérique, puis sur **Désinstaller**. Répétez les opérations à partir du point 2 dans **[Installation d'un pilote \(page](#page-52-0) 52)**.
- ❑ Si le message **Ce périphérique fonctionne correctement** ne s'affiche pas, cela signifie que le périphérique ne fonctionne pas correctement.

Cliquez sur **OK** pour fermer la boîte de dialogue **Propriétés**, puis réinstallez le pilote comme suit :

- ❑Cliquez avec le bouton droit sur **Désinstaller**.
- ❑Lorsque la boîte de dialogue de **Confirmation de la suppression du périphérique** s'affiche, cliquez sur **OK**.
- ❑Cliquez sur **Oui** : l'ordinateur redémarre.
- ❑Lorsque l'ordinateur redémarre, répétez les opérations à partir du point 2 dans **[Installation d'un pilote \(page](#page-52-0) 52).**
- ❑ Si votre périphérique n'est pas affiché dans la boîte de dialogue **Propriétés**, il ne fonctionne pas correctement. Répétez les étapes 1 à 4 des sections précédentes pour vérifier l'installation du pilote. Cliquez sur votre périphérique, puis sur **Désinstaller** pour supprimer le pilote. Cliquez sur **Oui** pour redémarrer votre ordinateur. Lorsque l'ordinateur redémarre, répétez les opérations à partir du point 2 dans **[Installation d'un pilote \(page](#page-52-0) 52).**

# <span id="page-56-1"></span> $\bigcap$

# <span id="page-56-0"></span>*Mise à jour d'un pilote*

Pour mettre à jour le pilote, procédez comme suit :

- **1**Cliquez sur **Démarrer** dans la barre des tâches.
- **2**Cliquez sur **Panneau de configuration**.
- **3** Cliquez sur l'icône **Imprimantes et autres périphériques** dans l'affichage des catégories. Cliquez ensuite sur le périphérique à restaurer.
- **4**Cliquez sur l'onglet **Matériel**, puis sur **Propriétés**.
- **5**Sous l'onglet **Pilote**, cliquez sur **Mettre à jour le pilote…**
- **6** Suivez les instructions à l'écran. Vous pouvez rechercher le pilote à l'aide de Windows ou le sélectionner directement à son emplacement.

#### Ou :

- **1**Cliquez sur **Démarrer** dans la barre des tâches.
- **2**Dans le menu, cliquez sur **Poste de travail**.
- **3**Cliquez sur **Afficher les informations système** dans le volet gauche de la fenêtre.
- **4**Sous l'onglet **Matériel**, cliquez sur **Gestionnaire de périphériques**.
- **5** Double-cliquez sur l'option correspondant au périphérique installé, puis sur le périphérique en question. La boîte de dialogue **Propriétés** s'affiche.
- **6**Cliquez sur l'onglet **Pilote**.
- **7** Cliquez sur **Mettre à jour le pilote…** Le pilote est mis à jour.
- $\mathbb Z$ p Pour mettre à jour votre pilote de périphérique, vous devez vous connecter à votre ordinateur en tant qu'administrateur.

# <span id="page-57-1"></span> $\bigcap$

#### *Gestion des pilotes*

# <span id="page-57-0"></span>*Désinstallation d'un pilote*

Conservez le périphérique connecté à votre ordinateur durant la désinstallation du pilote.

Pour désinstaller le pilote, procédez comme suit :

- **1**Cliquez sur **Démarrer** dans la barre des tâches.
- **2**Cliquez sur **Panneau de configuration**.
- **3** Cliquez sur l'icône **Imprimantes et autres périphériques** dans l'affichage des catégories. Cliquez ensuite sur le périphérique à restaurer.
- **4**Cliquez sur l'onglet **Matériel**, puis sur **Propriétés**.
- **5**Sous l'onglet **Pilote**, cliquez sur **Désinstaller.**
- **6** Si le système vous invite à redémarrer l'ordinateur, cliquez sur **Oui.** Si la suppression du pilote devait empêcher le fonctionnement de votre périphérique, le bouton **Désinstaller** n'est pas disponible.

Ou :

- **1**Cliquez sur **Démarrer** dans la barre des tâches.
- **2**Dans le menu, cliquez sur **Poste de travail**.
- **3**Cliquez sur **Afficher les informations système** dans le volet gauche de la fenêtre.
- **4**Sous l'onglet **Matériel**, cliquez sur **Gestionnaire de périphériques**.
- **5** Double-cliquez sur l'option correspondant au périphérique installé, puis sur le périphérique en question. La boîte de dialogue **Propriétés** s'affiche.
- **6**Cliquez sur l'onglet **Pilote**.
- **7** Cliquez sur **Désinstaller**. Le pilote est désinstallé.
- $\Z$ p Pour désinstaller votre pilote de périphérique, vous devez vous connecter à votre ordinateur sous un compte propriétaire.

<span id="page-58-1"></span>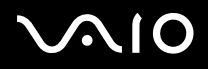

# <span id="page-58-0"></span>*Restauration d'un pilote*

La restauration système est une fonctionnalité de Microsoft Windows XP qui se charge de rétablir votre ordinateur à son état préalable, sans perte des fichiers de données personnels, en cas de problèmes.

La restauration système modifie le système et crée automatiquement des points de restauration faciles à identifier. Ces points de restauration permettent de rétablir le système à un état précédent. Ils sont créés quotidiennement lorsque des événements système importants (installation d'une application ou d'un pilote par exemple) ont lieu.

Pour restaurer votre pilote précédent, procédez comme suit :

- **1** Ouvrez le périphérique qui ne fonctionne pas correctement dans le **Panneau de configuration**. Pour ce faire, procédez comme suit :
	- ❑Cliquez sur **Démarrer** dans la barre des tâches.
	- ❑ Cliquez sur **Panneau de configuration**. L'écran **Panneau de configuration** s'affiche.
	- ❑Cliquez sur l'icône **Imprimantes et autres périphériques** dans l'affichage des catégories.
	- ❑Cliquez ensuite sur le périphérique à restaurer.
- **2**Cliquez sur l'onglet **Matériel**, puis sur **Propriétés**.
- **3**Cliquez sur l'onglet **Pilote**.
- **4**Sous l'onglet **Pilote**, cliquez sur **Revenir à la version précédente.**
- Ou :
- **1**Cliquez sur **Démarrer** dans la barre des tâches.
- **2**Dans le menu, cliquez sur **Poste de travail**.
- **3**Cliquez sur **Afficher les informations système** dans le volet gauche de la fenêtre.
- **4**Sous l'onglet **Matériel**, cliquez sur **Gestionnaire de périphériques**.

<span id="page-59-0"></span>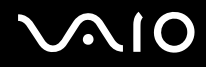

- **5** Double-cliquez sur l'option correspondant au périphérique installé, puis sur le périphérique en question. La boîte de dialogue **Propriétés** s'affiche.
- **6**Cliquez sur l'onglet **Pilote**.
- **7** Sous l'onglet **Pilote**, cliquez sur **Revenir à la version précédente.** Votre pilote précédent est restauré.
- $\mathbb Z$  Vous devez être connecté à votre ordinateur sous un compte propriétaire pour pouvoir réaliser cette procédure.

La restauration de votre ordinateur n'affecte pas et ne modifie pas vos fichiers de données personnels.

Pour plus d'informations sur la restauration système, consultez le **Centre d'aide et de support** de Windows.

# <span id="page-60-1"></span> $\bigwedge$ IO

#### *Gestion des pilotes*

# <span id="page-60-0"></span>*Téléchargement de pilotes*

Notez qu'il est possible de télécharger les dernières versions des pilotes à partir de notre site Web. Il vous suffit de cliquer sur le lien suivant pour y accéder : <www.vaio-link.com>

Pour télécharger les derniers pilotes, procédez comme suit :

- **1**Accédez au site <www.vaio-link.com>et sélectionnez votre langue.
- **2**Cliquez le bouton **VAIO User**.
- **3**Renseignez les deux codes et entrez le site.
- **4** Sélectionnez **Téléchargement** et conformez-vous à la procédure. Une liste des téléchargements disponibles apparaît.
- **5** Sélectionnez le pilote approprié et suivez les instructions en ligne pour le télécharger. Pour installer le pilote, suivez les instructions fournies avec le périphérique ou consultez le **Guide de Dépannage et Réinstallation de votre système VAIO** imprimé.

 $\clubsuit$  Ne téléchargez pas ou n'installez pas de pilotes qui ne sont pas fournis par VAIO-Link. Ils peuvent causer des problèmes de compatibilité.